#### Connecting External  $\boxed{\text{MUNC}}$  FINANCE AND Displays

A good remote work setup helps you be productive while working from home. The following guide helps employees be Remote Ready at UNC-Chapel Hill by detailing how to connect your work laptop to an external monitor.

# **To begin setting up your external monitor or TV at home be sure all devices (monitors, computers and/or TVs) are plugged in and turned on.**

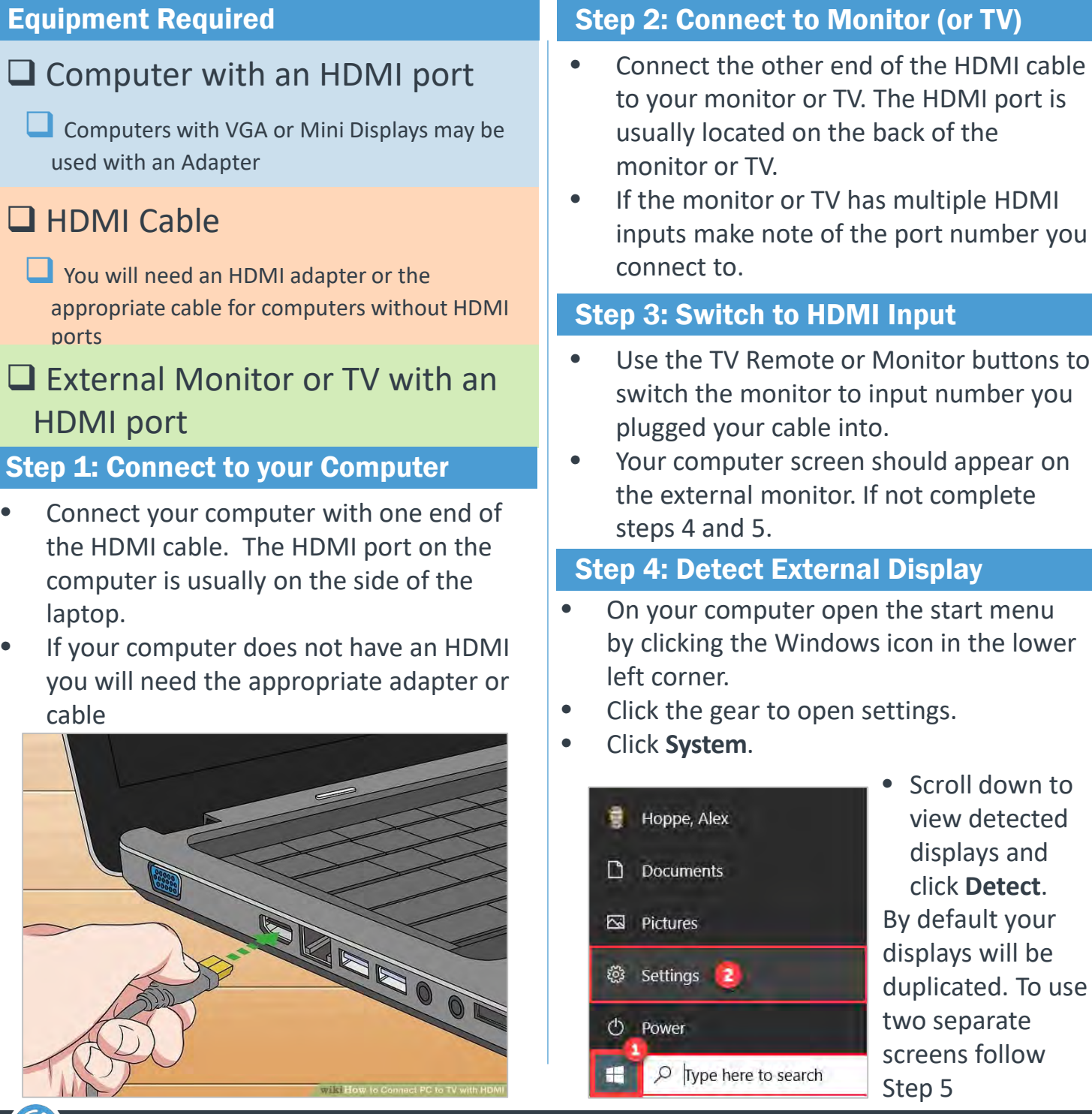

Continuous Improvement, Staff Development and Engagement @ the Service Center of Excellence, UNC Division of Finance and Operations

### Step 5: Extend Displays

- Scroll down to Multiple Displays.
- In the drop down menu select, **Extend Desktop to this Display**.
- Accept the settings in the pop up.

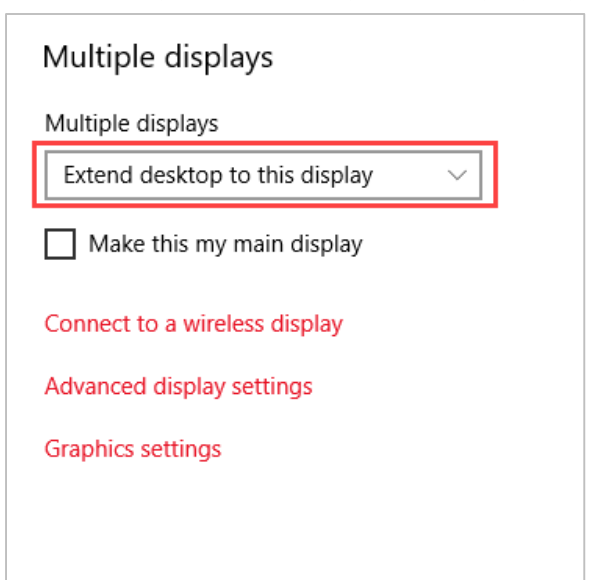

## Adjusting Display Order

- To adjust how your displays are ordered or organized open the start menu by clicking the windows icon in the bottom left of your screen.
- Click the gear to open settings.
- Click **System**.
- Scroll to **Rearrange your Displays**
- Click **Identify** to locate the display you wish to reorder.
- Click and drag the display to the location that matches your setup.

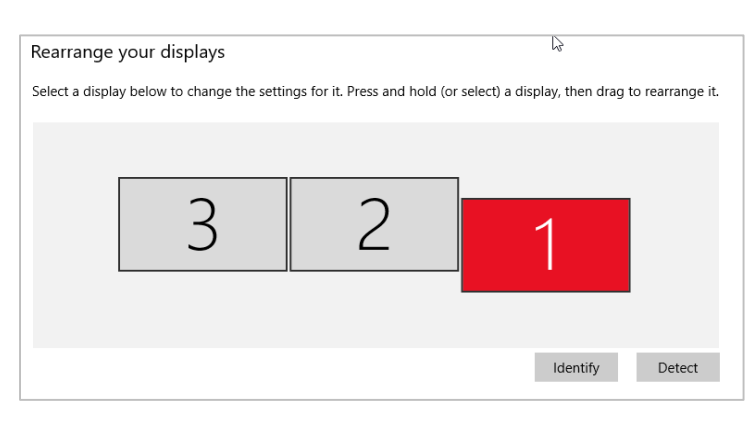

### Adjust Scale and Display Resolution

Not every display has the same resolution and capabilities. To adjust the settings for individual screens including color and resolution follow the steps below.

• In the **Rearrange your Displays** section select the display you want to adjust the settings for.

In display settings scroll to **Scale and Layout**.

- To adjust the size of text, apps, and images on the screen adjust the scale in the drop down menu.
- Adjust the resolution of the screen by selecting the display resolution in the drop down menu.
- Adjust display orientation by selecting from landscape or portrait in the drop down menu.

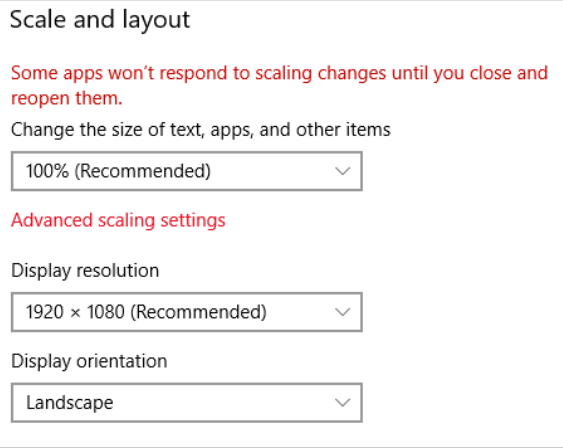

### Additional Resources

Access UNC Remote Ready resources online at: <https://go.unc.edu/RemoteReady>

Watch video tutorials online: <https://go.unc.edu/RemoteReadyVideo>

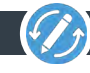